- .1 הכנסו לאתר הקורס
- .2 לחצו על עריכה

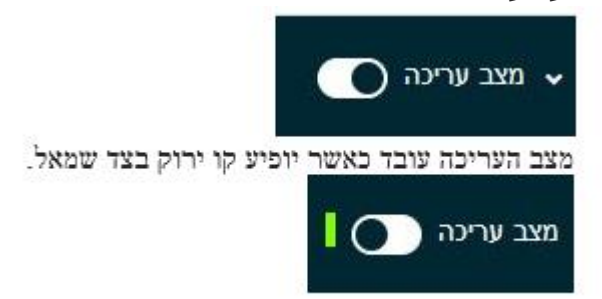

.3 בחרו ב "הוספת פעילות"

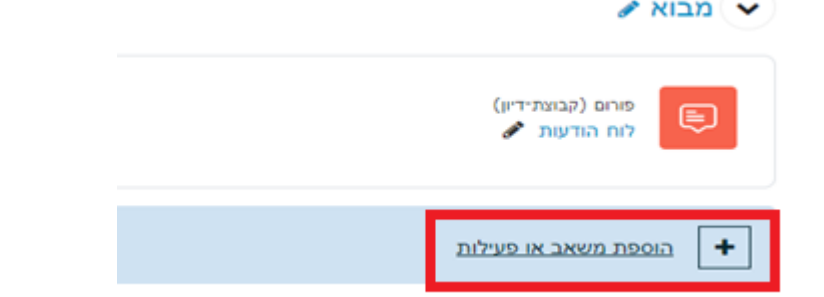

.4 בחרו "ויקי"

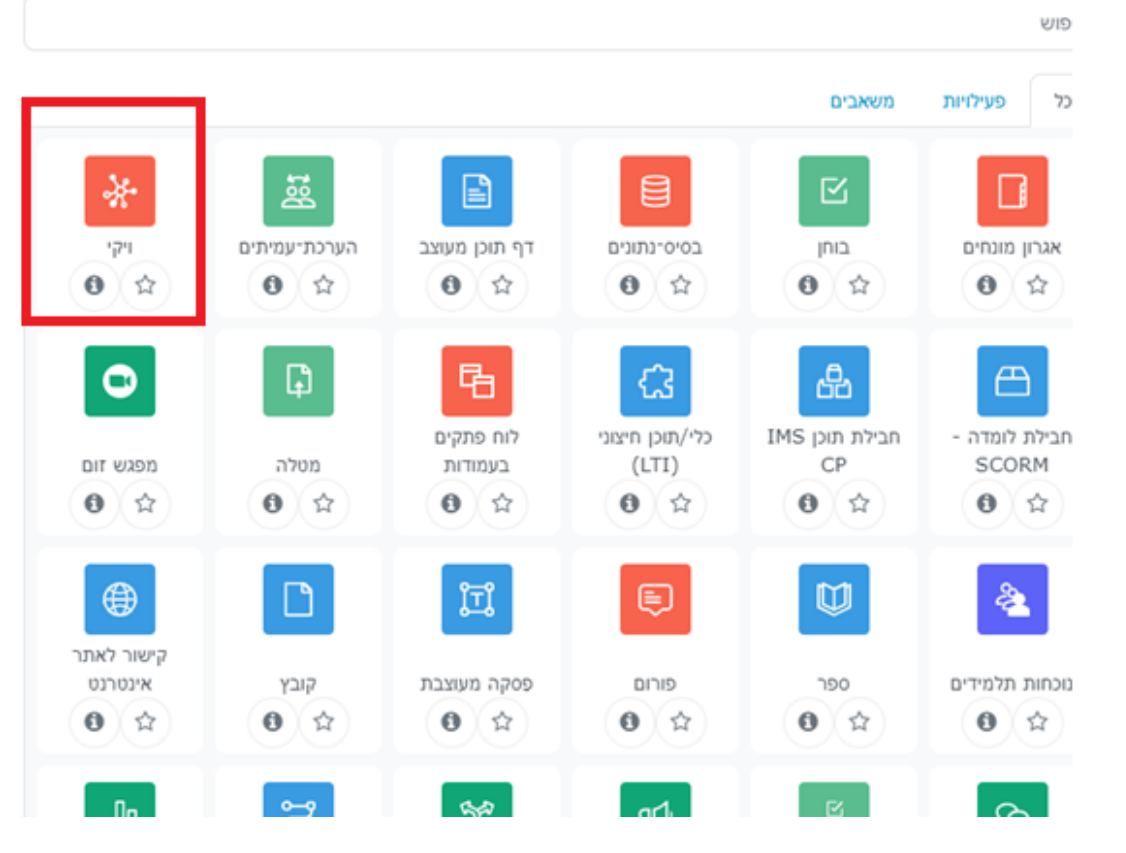

.5 ציינו שם ותיאור הויקיהגדרות כלליות  $\sim$ 

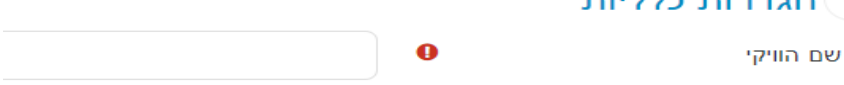

.6 בחרו סגנונן הויקי

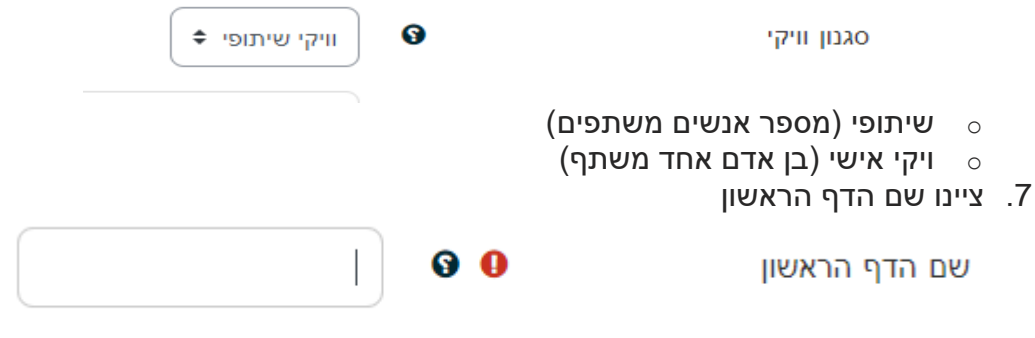

.8 שמרו

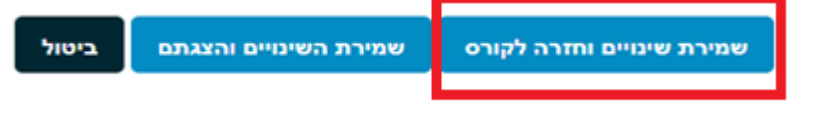